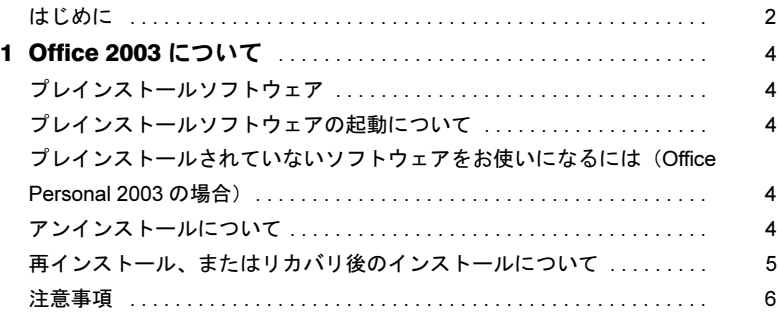

## <span id="page-1-0"></span>はじめに

このたびは、弊社の製品をお買い上げいただき、まことにありがとうございます。 本書では、カスタムメイドオプションのアプリケーションについて、簡単に説明しています。 カスタムメイドで選択された各アプリケーションをお使いになる前に、お読みください。 なお、Windows のセットアップが終了していない場合は、本パソコンに添付の『取扱説明 書』をご覧になり、セットアップを終了してから、本書をご覧ください。 また、各アプリケーションの詳細な情報やお問い合わせ先については、それぞれのマニュ

アルをご覧ください。

### ■コマンド入力 (キー入力)

CD-ROM ドライブのドライブ名を、[CD-ROM ドライブ]で表記しています。入力の際は、 お使いの環境に合わせて、ドライブ名を入力してください。

[CD-ROM ドライブ]:\setup.exe

#### ■連続する操作の表記

本文中の操作手順において、連続する操作手順を、「→」でつなげて記述しています。

例:「スタート」ボタンをクリックし、「プログラム」をポイントし、「アクセサリ」を クリックする操作

↓

「スタート」ボタン→「プログラム」→「アクセサリ」の順にクリックします。

また、本文中の操作手順において、操作手順の類似しているものは、あわせて記述してい ます。

例:「スタート」ボタン→「(すべての)プログラム」→「アクセサリ」の順にクリック します。

#### ■製品の呼び方

本文中の製品名称を、次のように略して表記します。 なお、本書ではお使いの機種、または OS 以外の情報もありますが、ご了承ください。

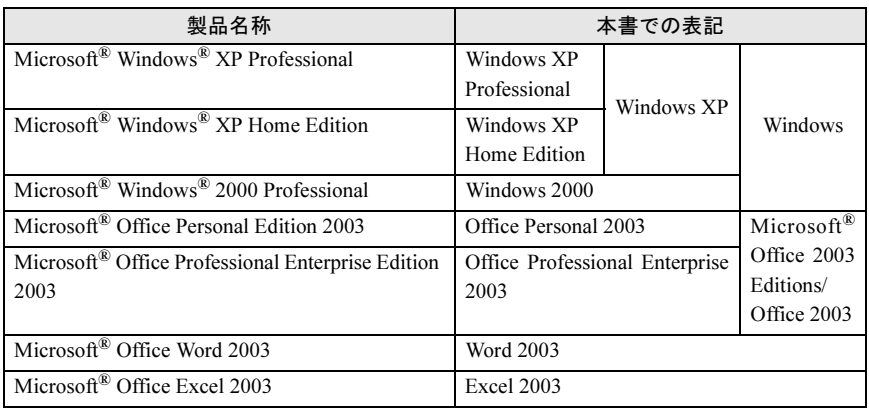

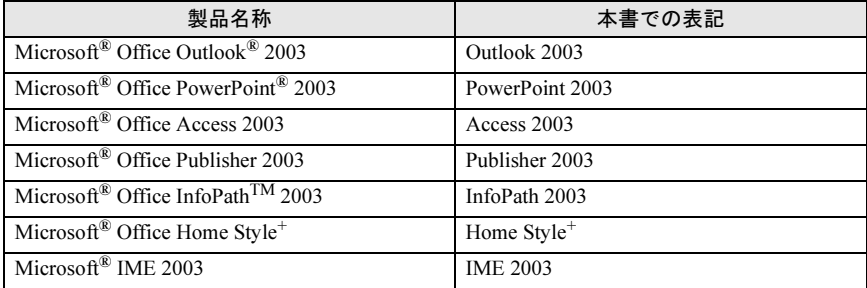

Microsoft、Windows、Outlook、PowerPoint、InfoPath は米国 Microsoft Corporation の米国およびその 他の国における登録商標です。 その他の各製品名は、各社の商標、または登録商標です。 その他の各製品は、各社の著作物です。

All Rights Reserved, Copyright*©* FUJITSU LIMITED 2004

<span id="page-3-0"></span>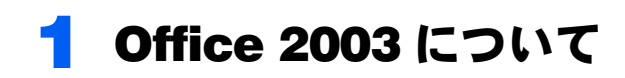

# <span id="page-3-1"></span>プレインストールソフトウェア

それぞれ次のソフトウェアがプレインストールされています。

#### ■ Office Personal 2003

Word 2003、Excel 2003、Outlook 2003、IME 2003

#### ■ Office Professional Enterprise 2003

Word 2003、Excel 2003、Outlook 2003、PowerPoint 2003、Access 2003、Publisher 2003、InfoPath 2003、IME 2003

## <span id="page-3-2"></span>プレインストールソフトウェアの起動について

パソコン開封後、はじめて Office 2003 のアプリケーション(Word 2003、Excel 2003 など) を起動すると、「Microsoft Office 使用許諾契約書」ウィンドウが表示されます。「同意する」 をクリックすると、アプリケーションがお使いになれます。

## <span id="page-3-3"></span>プレインストールされていないソフトウェアをお使いに なるには(Office Personal 2003 の場合)

### ■Home Style*<sup>+</sup>*

Home Style*<sup>+</sup>* の CD-ROM をセットし、インストールしてください。

# <span id="page-3-4"></span>アンインストールについて

「コントロールパネル」ウィンドウの「プログラム(アプリケーション)の追加と削除」の中から、「Microsoft Office Personal Edition 2003」、または「Microsoft Office Professional Edition 2003」を選択し、「削除」をクリックして、アンインストールを行ってください。

## <span id="page-4-0"></span>再インストール、またはリカバリ後のインストールにつ いて

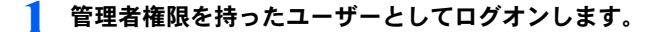

#### 2. Office 2003 の CD をセットします。

「Microsoft Office 2003 セットアップ」ウィンドウが表示されます。 表示されない場合は、「スタート」→「ファイル名を指定して実行」をクリックしま す。「名前」に次のように入力し、「OK」をクリックしてください。 [CD-ROMドライブ]:¥setup.exe

- 3 プロダクト キーに CD-ROM ケース裏面にあるプロダクト キーを入力し. 「次へ」をクリックします。
- 4 ユーザー名、頭文字、所属に適切な情報を入力し、「次へ」をクリックします。
- 5 インストールの種類で「カスタムインストール」を選択し、「次へ」をク リックします。
- カスタムセットアップで「アプリケーションごとにオプションを指定して インストール」を選択し、「次へ」をクリックします。
- 7 詳細なカスタマイズで次のオプションをクリックして選択します。
	- ・「Microsoft Office」をクリックし、「マイコンピュータからすべて実行」をクリッ クします。
	- ・「Microsoft Office」-「Microsoft Office Excel」-「読み上げ」をクリックし、「イ ンストールしない」をクリックします。
	- ・「Microsoft Office」-「Office 共有機能」-「入力システムの拡張」-「音声」を クリックし、「インストールしない」をクリックします。
- 「次へ」をクリックします。
- 「完了」をクリックします。 インストールが開始します。
- 10「完了」をクリックします。

インストールが完了します。

- 1 Office 2003 のアプリケーションを起動します。 「Microsoft Office 使用許諾契約書」ウィンドウが表示されます。
- 12 「同意する」をクリックします。 「Microsoft Office 2003 ライセンス認証ウィザード」が表示されます。
- 13 ライセンス認証を行います。 「スタートガイド」をご覧になり、ライセンス認証してください。

# <span id="page-5-0"></span>注意事項

- ・音声機能は、プレインストールされていません。 音声認識機能をインストールしてお使いになる場合の必要システムは、次の通りです。
	- Pentium II 400MHz 相当以上のプロセッサ
	- 128MB 以上の実装メモリ メインメモリを VRAM と共用して使っている機種では、メインメモリの増設が必要と なる場合があります。
	- ヘッドセット式の高性能マイク
- ・Office 2003 のアプリケーション(Word 2003、Excel 2003 など)で、言語バーの手書き入 力パッド、または全画面入力を使用しようとすると、「この言語用の辞書が見つかりませ んでした。この言語の入力システム(IME)が正常にインストールされていることを確 認してください。」という警告ウィンドウが表示されます。

この場合は、「今後このメッセージを表示しない」にチェックし、「OK」をクリックして ください。警告ウィンドウが表示されなくなります。手書き入力パッド、または全画面 入力の動作は問題ありませんので、そのままお使いください。

## Microsoft*®* Office 2003 Editions アプリケーション補足説明書

B6FH-2611-01 Z2-01

発 行 日 2004 年 7 月

発行責任 富士通株式会社

●このマニュアルの内容は、改善のため事前連絡なしに変更することがありま す。

●このマニュアルに記載されたデータの使用に起因する第三者の特許権およ びその他の権利の侵害については、当社はその責を負いません。 ●無断転載を禁じます。